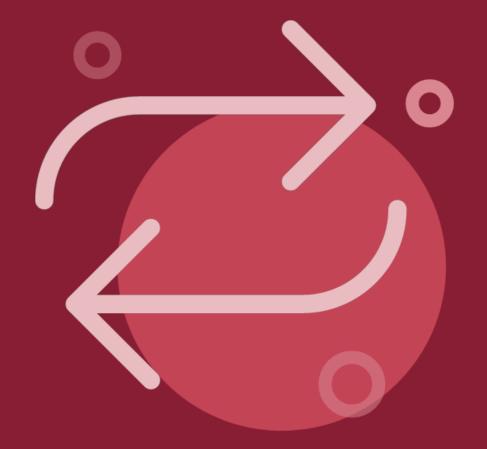

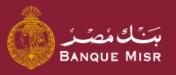

How To:

# Transfer Outside Banque Misr Swift

First: Add Beneficiary

العودة الي الرئيسية

ابدأ الان

Start Now

Back to Home

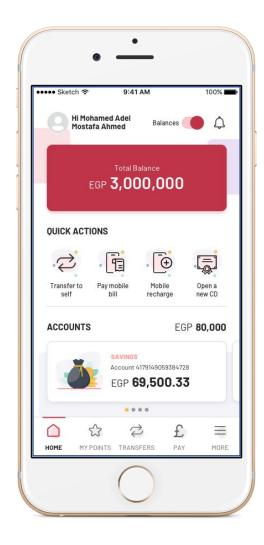

Step 1

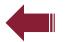

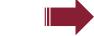

### How To:

# **Transfer Outside Banque Misr - Swift**

- O1 From the homepage, select "Transfer"
- O2 Press "Add New Beneficiary"
- Select "Transfer Outside Banque Misr", choose the currency that you wish to transfer with, then press "Continue"
- The beneficiary information screen will appear. Select the beneficiary's bank, complete all the information and press "Continue"
- A review screen will appear. Review all information and select "Add Beneficiary"
- O6 A confirmation screen will appear. Select "Transfer Now"

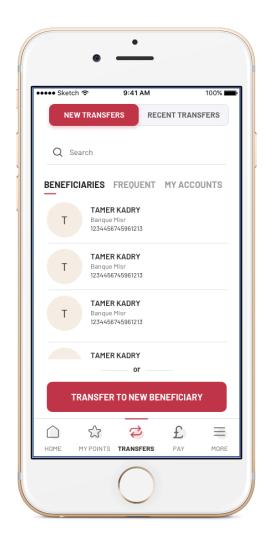

Step 2

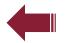

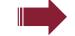

### How To:

# **Transfer Outside Banque Misr - Swift**

- O1 From the homepage, select "Transfer"
- O2 Press "Add New Beneficiary"
- Select "Transfer Outside Banque Misr", choose the currency that you wish to transfer with, then press "Continue"
- The beneficiary information screen will appear. Select the beneficiary's bank, complete all the information and press "Continue"
- A review screen will appear. Review all information and select "Add Beneficiary"
- O6 A confirmation screen will appear. Select "Transfer Now"

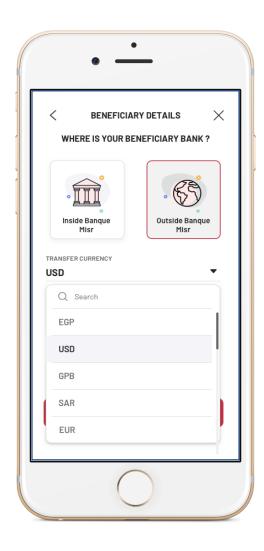

Step 3

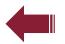

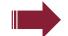

### How To:

# **Transfer Outside Banque Misr - Swift**

- O1 From the homepage, select "Transfer"
- O2 Press "Add New Beneficiary"
- Select "Transfer Outside Banque Misr", choose the currency that you wish to transfer with, then press "Continue"
- The beneficiary information screen will appear. Select the beneficiary's bank, complete all the information and press "Continue"
- A review screen will appear. Review all information and select "Add Beneficiary"
- O6 A confirmation screen will appear. Select "Transfer Now"

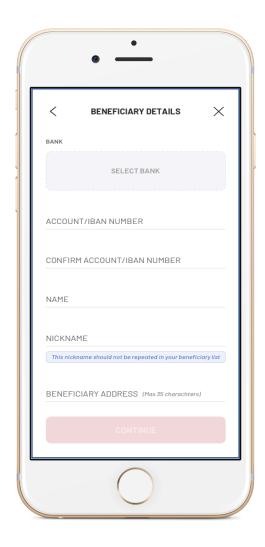

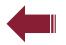

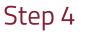

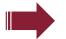

### How To:

# **Transfer Outside Banque Misr - Swift**

- O1 From the homepage, select "Transfer"
- O2 Press "Add New Beneficiary"
- Select "Transfer Outside Banque Misr", choose the currency that you wish to transfer with, then press "Continue"
- The beneficiary information screen will appear. Select the beneficiary's bank, complete all the information and press "Continue"
- A review screen will appear. Review all information and select "Add Beneficiary"
- A confirmation screen will appear. Select "Transfer Now"

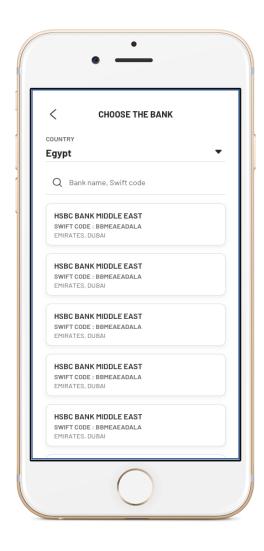

Step 4

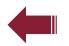

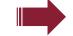

### How To:

# **Transfer Outside Banque Misr - Swift**

- O1 From the homepage, select "Transfer"
- O2 Press "Add New Beneficiary"
- Select "Transfer Outside Banque Misr", choose the currency that you wish to transfer with, then press "Continue"
- The beneficiary information screen will appear. Select the beneficiary's bank, complete all the information and press "Continue"
- A review screen will appear. Review all information and select "Add Beneficiary"
- A confirmation screen will appear. Select "Transfer Now"

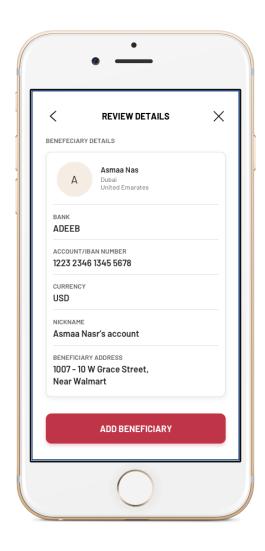

Step 5

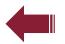

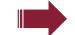

### How To:

# **Transfer Outside Banque Misr - Swift**

- O1 From the homepage, select "Transfer"
- O2 Press "Add New Beneficiary"
- Select "Transfer Outside Banque Misr", choose the currency that you wish to transfer with, then press "Continue"
- The beneficiary information screen will appear. Select the beneficiary's bank, complete all the information and press "Continue"
- A review screen will appear. Review all information and select "Add Beneficiary"
- A confirmation screen will appear. Select "Transfer Now"

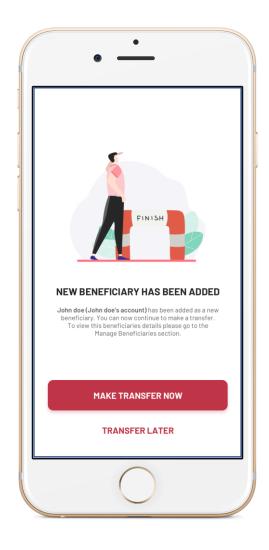

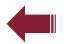

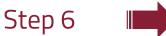

### How To:

# **Transfer Outside Banque Misr - Swift**

- O1 From the homepage, select "Transfer"
- O2 Press "Add New Beneficiary"
- Select "Transfer Outside Banque Misr", choose the currency that you wish to transfer with, then press "Continue"
- The beneficiary information screen will appear. Select the beneficiary's bank, complete all the information and press "Continue"
- A review screen will appear. Review all information and select "Add Beneficiary"
- O6 A confirmation screen will appear. Select "Transfer Now"